# **iOS 12 Upgrade Checklist**

### **Your step-by-step guide on how to upgrade your device to iOS 12**

iPod

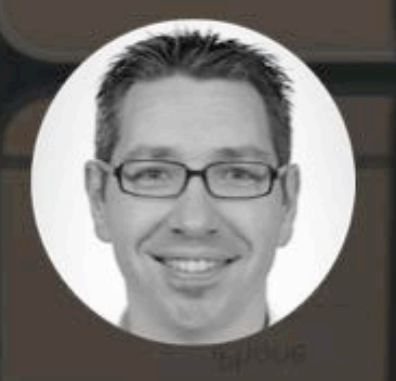

11,99

## **iOS 12 Upgrade Checklist**

### **Step 1: Eligibility**

The following devices are eligible to run iOS 12:

iPhone: 5S, SE, 6, 6 Plus, 6S, 6S Plus, 7, 7 Plus iPad: Air, Air 2, Mini 2, Mini 3, Mini 4, Pro, iPad (2017) iPod Touch: 6th Gen

Not sure which device you have? Then visit<https://support.apple.com/HT201296>

 $\Box$  My device is eligible for the iOS 12 upgrade

#### **Step 2: Device backup**

As the saying goes, better be safe than sorry, so before upgrading to iOS 12, please perform at least 1 backup of your device.

If you have a compatible computer, then perform an encrypted backup of your device via iTunes:

- 1. If needed, update iTunes on your computer
- 2. Launch iTunes and connect your device to your computer via USB
- 3. Access the panel with your device
- 4. Tick the box "Encrypt local backup" and enter a password
- 5. Click on "Back Up Now"

If you don't have access to a compatible computer, then perform an iCloud backup of your device:

- 1. Plug your device to a charger
- 2. Connect your device to Wi-Fi
- 3. Open Settings > Your Apple ID > iCloud > iCloud Backup > Back Up Now

You may need to upgrade your iCloud Storage tier, starting at \$0,99/month for 50GB. Believe me, it's worth it.

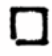

Yes, I've performed at least 1 backup of my device (iCloud and/or encrypted iTunes backup)

### **Step 3: Important passwords**

After a major iOS upgrade, you'll need to enter your iCloud password a few times before being operational.

Some applications may also ask you to re-authenticate with their server too.

Therefore, before upgrading your iPhone to iOS 12, please gather all your most important passwords, starting with the one for iCloud itself.

If needed, now is the best time to reset your password.

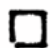

I've gathered my iCloud password and those from my most important email and cloud storage providers

#### **Step 4: Upgrade method**

You can upgrade your iOS device either via iTunes (wired) or over-the-air (wireless):

iTunes:

- 1. Connect your device to your computer via USB
- 2. If prompted, accept to download the upgrade
- 3. Click on the phone icon
- 4. Click on "Update"

#### Over-the-air:

- 1. Connect your device to Wi-Fi
- 2. Plug your iPhone to the wall charger if the battery is lower than 50%
- 3. Open Settings > General > Software Update
- 4. Tap on "Install Now"

You'll need about 1.8GB of free storage space for an over-the-air (OTA) upgrade.

This can be problematic if your device has only 16GB of internal storage like for:

iPhone: 5S, 6, 6 Plus, 6S and 6S Plus iPad: Air, Mini 2, Mini 3 and Mini 4 iPod Touch: 6th Gen

If you don't have enough free space, you have 2 main options:

- 1. Make some space on your device
- 2. Upgrade via iTunes on a Mac or Windows PC instead

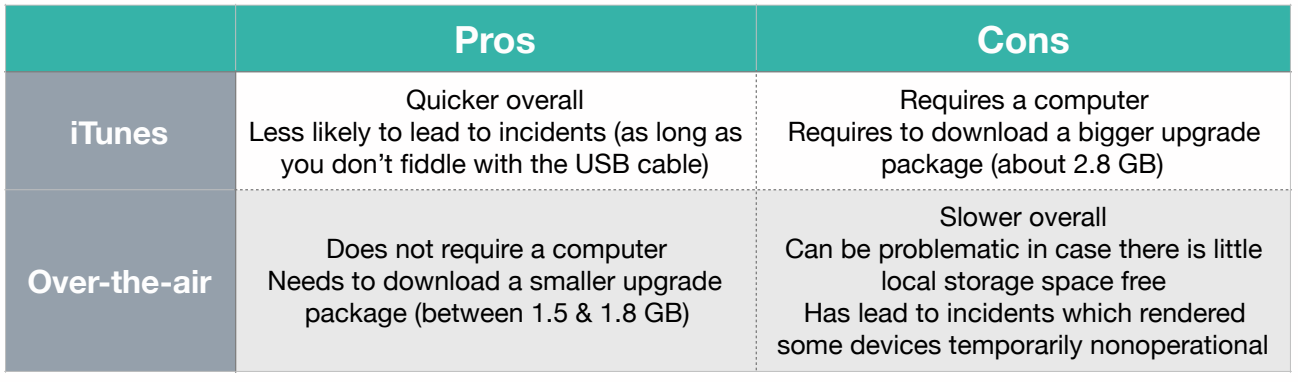

**I've chosen my preferred upgrade method (circle it): iTunes / Over-the-air** 

### **Step 5: Upgrade your Apple Watch too (optional)**

If you have an Apple Watch, then you can upgrade it to watchOS 5.

Put your Apple Watch on its charger and wait until it's 50% charged

Connect your iPhone to Wi-Fi

Put your iPhone in close proximity to your Apple Watch

Open the Apple Watch app on your iPhone

Tap the "My Watch" tab

Tap on General > Software Update

*Wishing you'd be more productive and secure with your iPhone, iPad or Mac? Then you'll love these [35 tips & tricks](https://easyte.ch/free_email_course):*

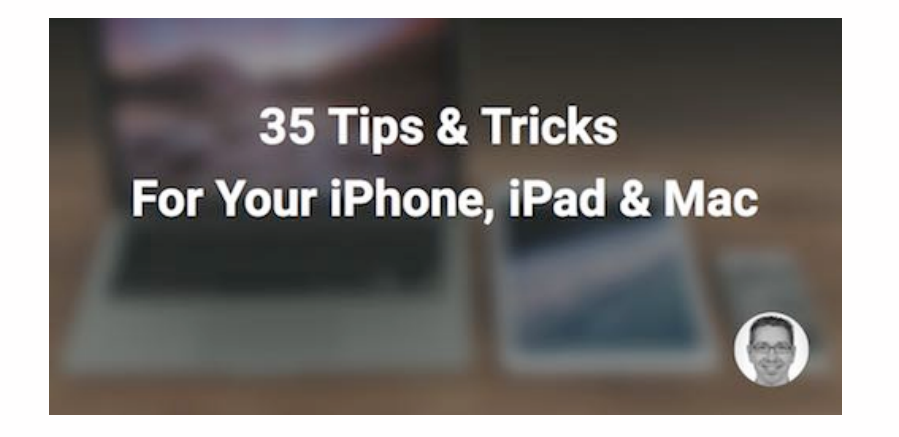